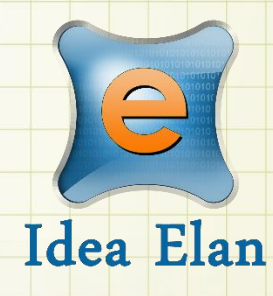

**Idea Elan** 2020 **INFINITY Software PI Guide**

Comprehensive Online Solution for Lab and Core Facility Management

13800 Coppermine Rd, Herndon, VA 20171 Phone: 1-800-506-5905 Email: support@IdeaElan.com

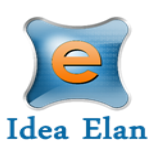

# **Quick Startup Guide for PI/ Lab Admin**

**Login as an internal PI:**  <https://secure12.ideaelan.com/secure/Public/AppLogin.aspx>

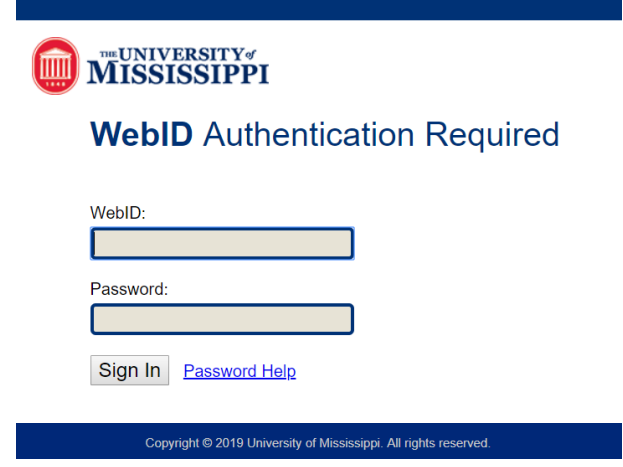

#### **Login as an external PI:**  <https://secure12.ideaelan.com/olemiss/Public/AppLogin.aspx>

External PI's will use the Infinity start page. Existing users can enter their information in the top right corner for username and password.

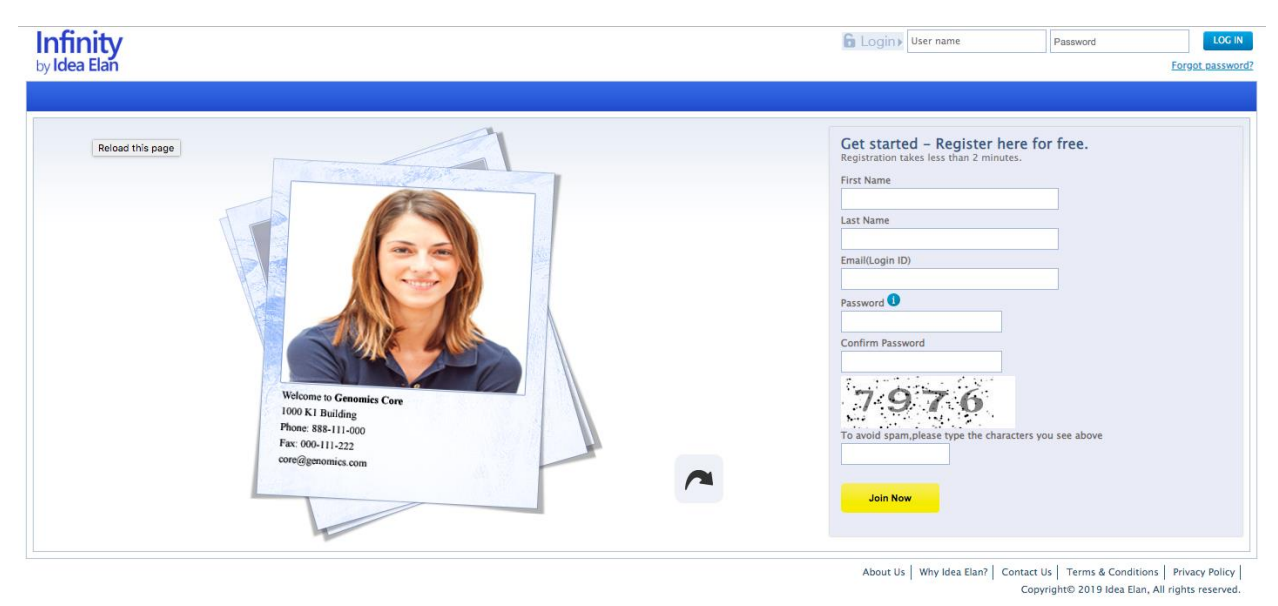

13800 Coppermine Rd, Herndon, VA 20171 Page 2 **CONFIDENTIAL** 

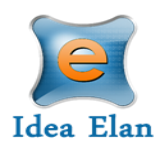

# **The Lab Admin/PI:**

Once logged in as a PI, a toolbar with tabs will appear that are specific to your role.

## **Lab Admin Functions:**

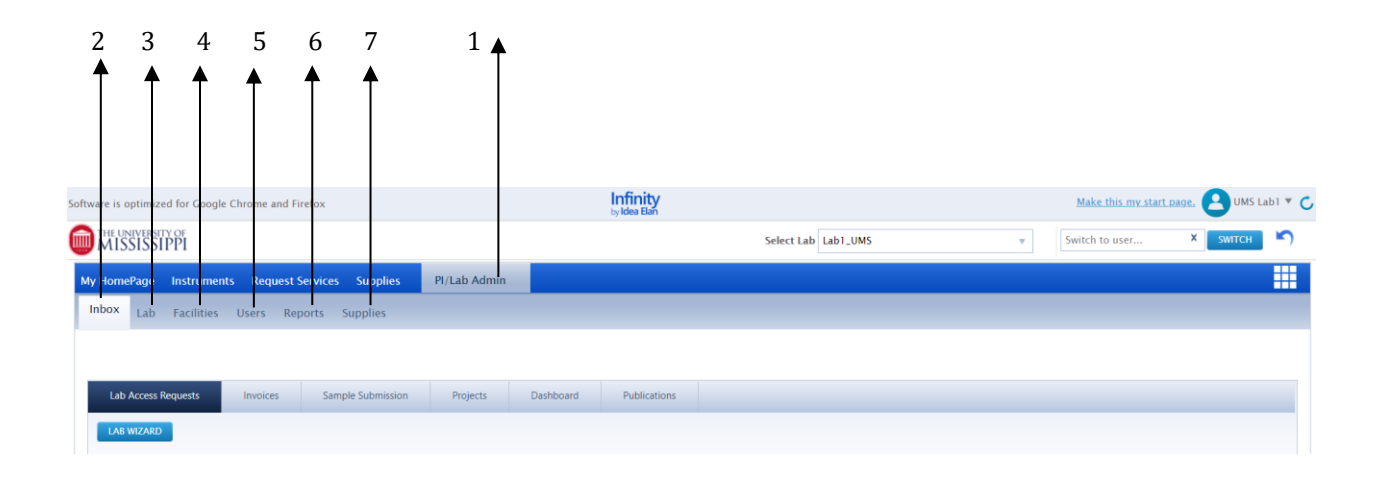

- 1. **Lab Admin**: To access all the lab admin features
- 2. **Inbox**: To view, accept and reject requests or approve or reject invoices.
- 3. **Lab**: To add lab information, billing details such as account codes/ PO Numbers, and to access lab settings.
- 4. **Facilities**: To view and request access to various facilities listed.
- 5. **Users**: To add a user or to import/export users in bulk.
- 6. **Reports**: To generate and view usage/ expense reports for users and labs.
- 7. **Supplies**: To create supply orders.

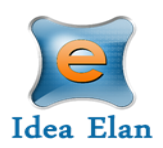

# **Inbox Functions:**

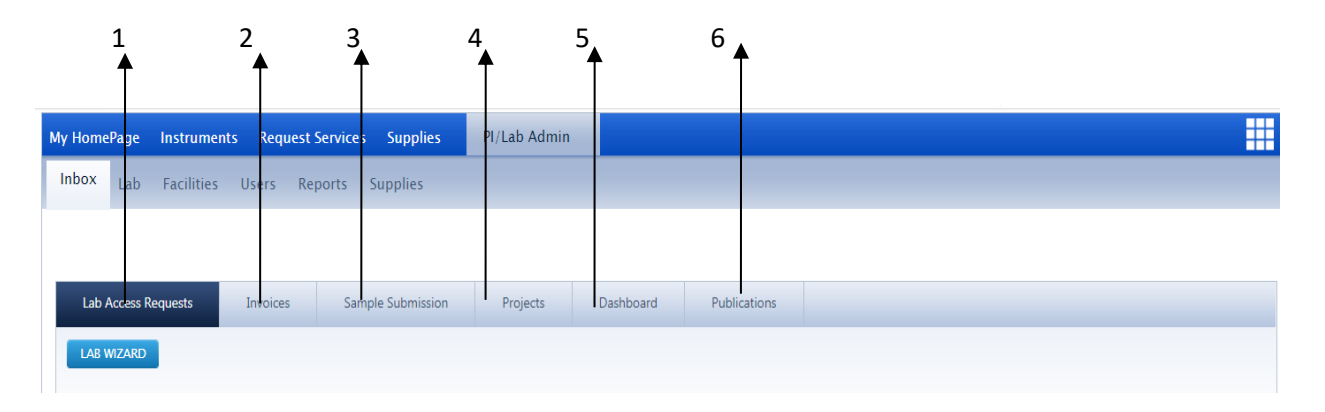

- 1. **Lab Access Requests**: To view, accept and reject user requests to the lab.
- 2. **Invoices**: To view, edit, and accept invoices.
- 3. **Sample Submission:** To view sample submissions for the lab.
- 4. **Projects**: To view projects for the lab.
- 5. **Dashboard**: Displays the number of samples submitted, and the number of instrument reservations made.
- 6. **Publications:** Displays the publication work by the users and PIs can keep a track of their publication.

#### **Lab Approval:**

1. **User requests:** access to the lab can be approved or rejected by clicking on the green "checkmark"

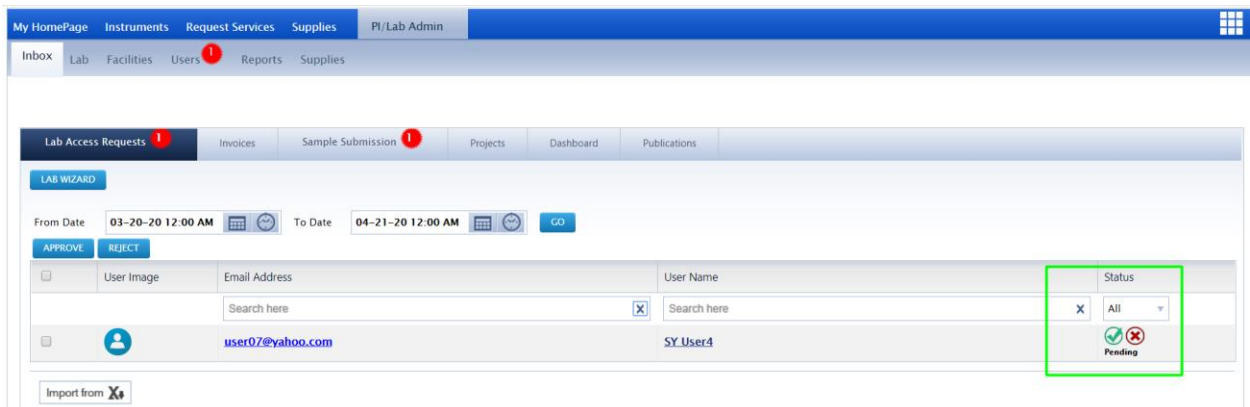

2. **Invoice:** Invoice approvals will be conducted through the business office, outside of Infinity.

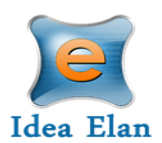

3. **Sample Submission**: Once the user reserves the instrument and submits the sample form attached, the Facility admin will send quote for PI's approval of Seahorse usage fees.

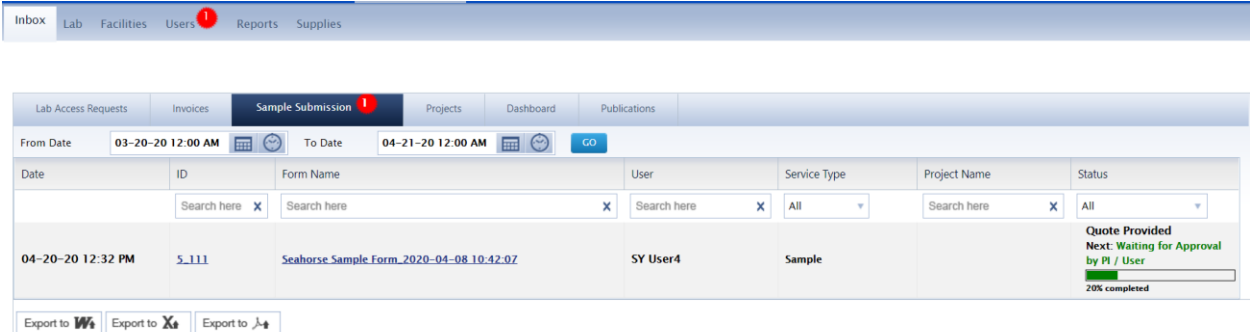

#### Click to open the Seahorse Sample form and scroll down to approve the quote.

 $\left| \cdot \right|$ 

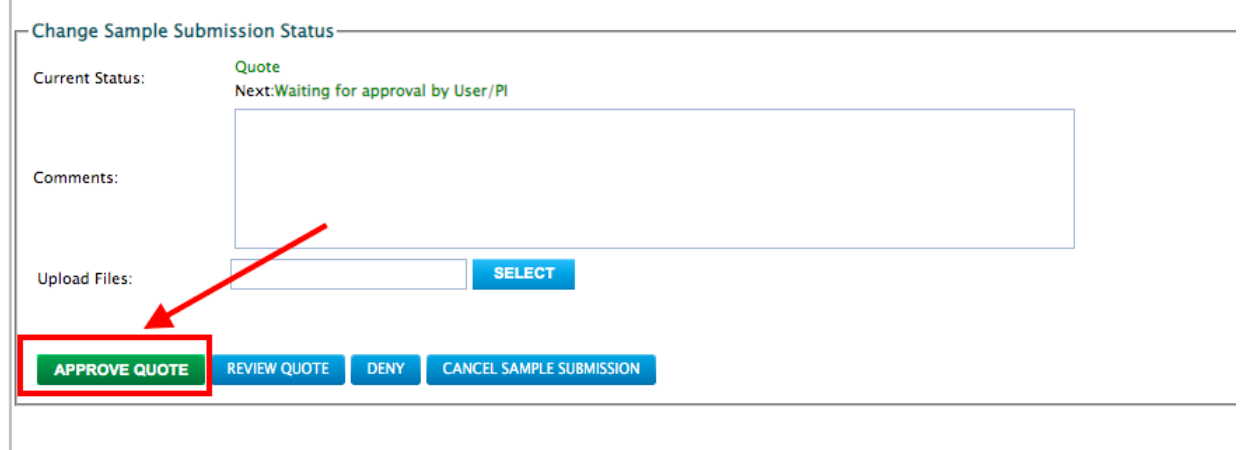

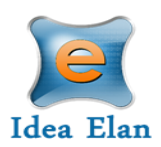

# **Lab Details:**

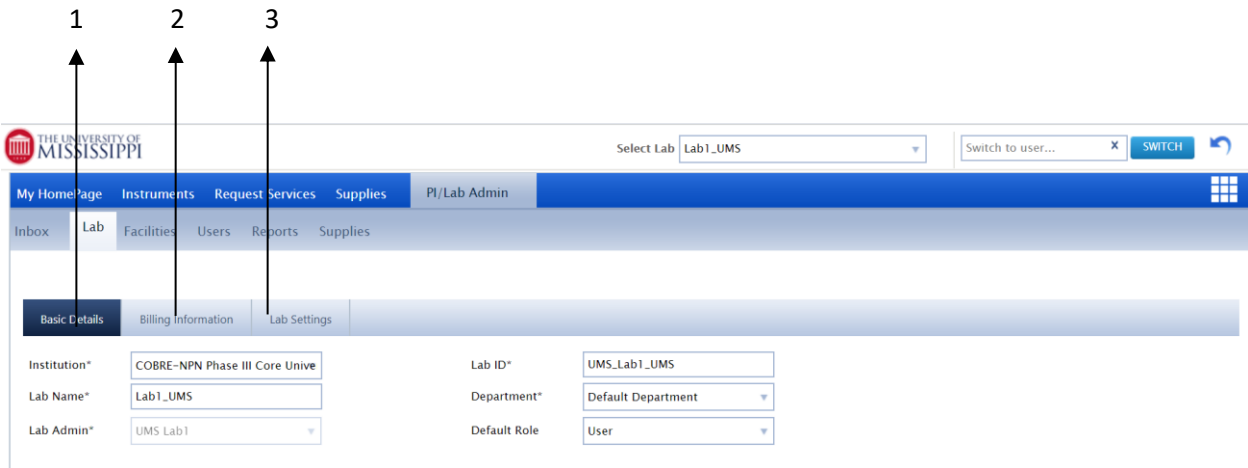

- 1. **Basic Details**: Select to fill out lab information.
- 2. **Billing Information:** Select lab billing type and view or edit account codes or PO Numbers.
- 3. **Lab settings**: Click to select an alternative lab admin and set invoice approvals.

### **Billing Information:**

Selecting the billing information tab will allow the lab admin or PI to view, add, or edit account code or PO Number information.

Lab admin can select between the lab types such as "Use my Account code," "PO Number," or "Bill Me Later."

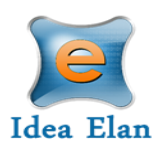

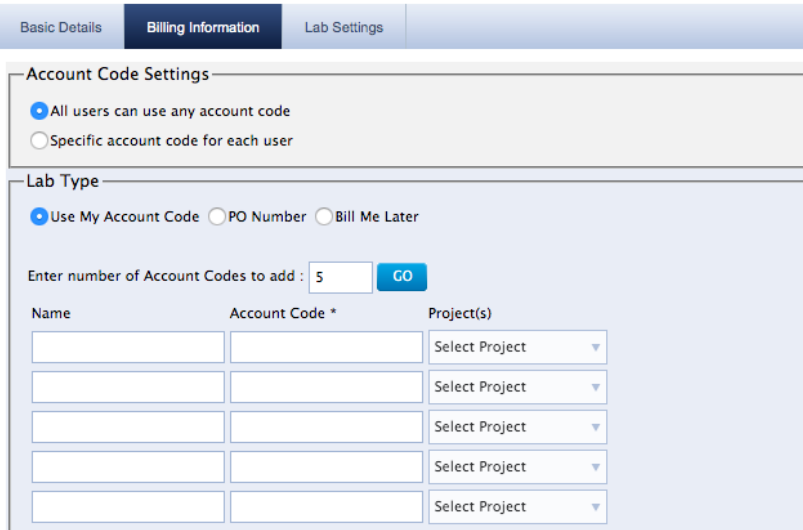

#### **To add an Account Code:**

- 1. Enter a name, account code, applicable project, and an expiration date.
- 2. Click update at the bottom of the page.

#### **To edit Account Code:**

- 1. Find the Account Code at the bottom of the page.
- 2. Click on the pencil next to the purpose code to edit.
- 3. Once all information is correct, click the green check mark next to the Account Code.

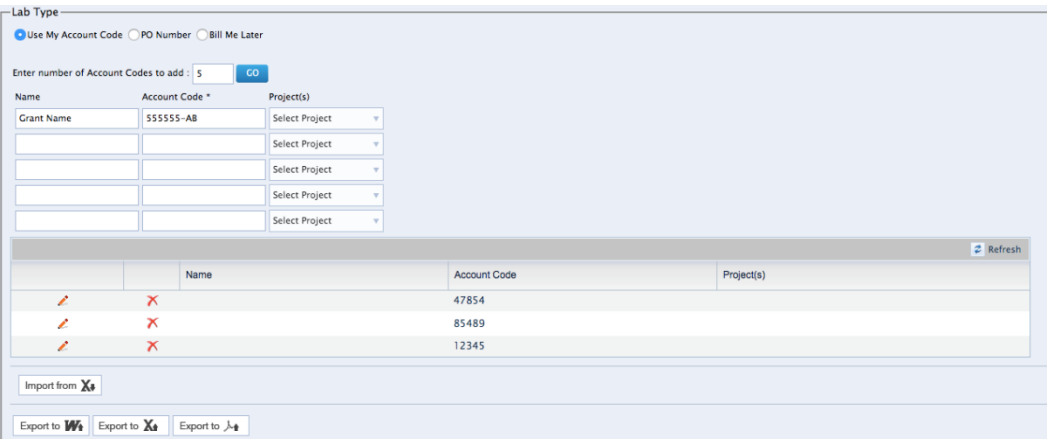

#### **Lab Settings**

Other lab details can be set under the Lab Settings section, such as: maximum amount a user can use from a grant; Invoice approval settings modified to allow an invoice to be approved manually or automatically; and a lab alternative.

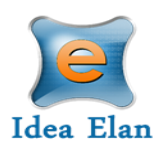

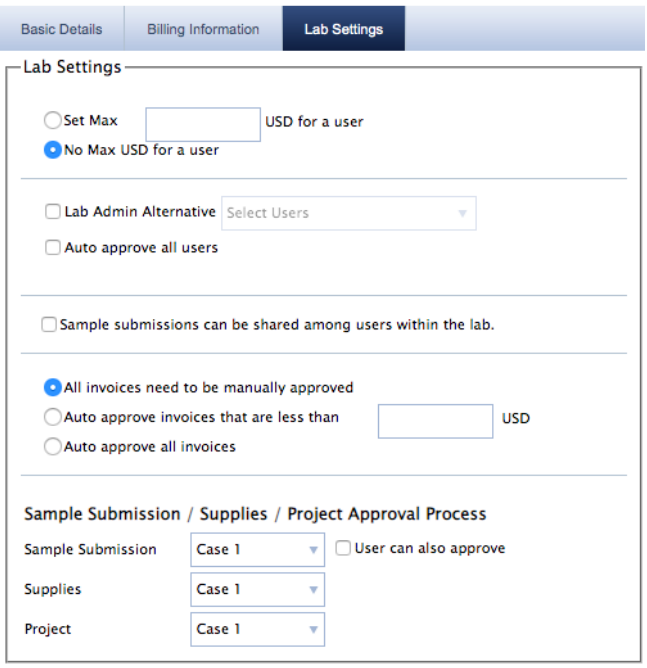

Sample Submission/Supplies/ Project approvals are set here. There are 4 cases according to the process followed:

- **Case 1**: User submits a sample, the lab admin approves, and the facility admin completes it.
- **Case 2**: User submits a form that is auto approved and the facility admin completes it.
- **Case 3**: User submits a sample. The facility admin creates a quote, and the lab admin will reject or accept depending on the amount of the quote. Once approved, it is completed by the facility admin.
- **Case 4**: The user submits a sample, and based on whether the user is an External User or an Internal User, any of the above cases can be set and applied.

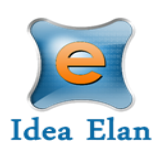

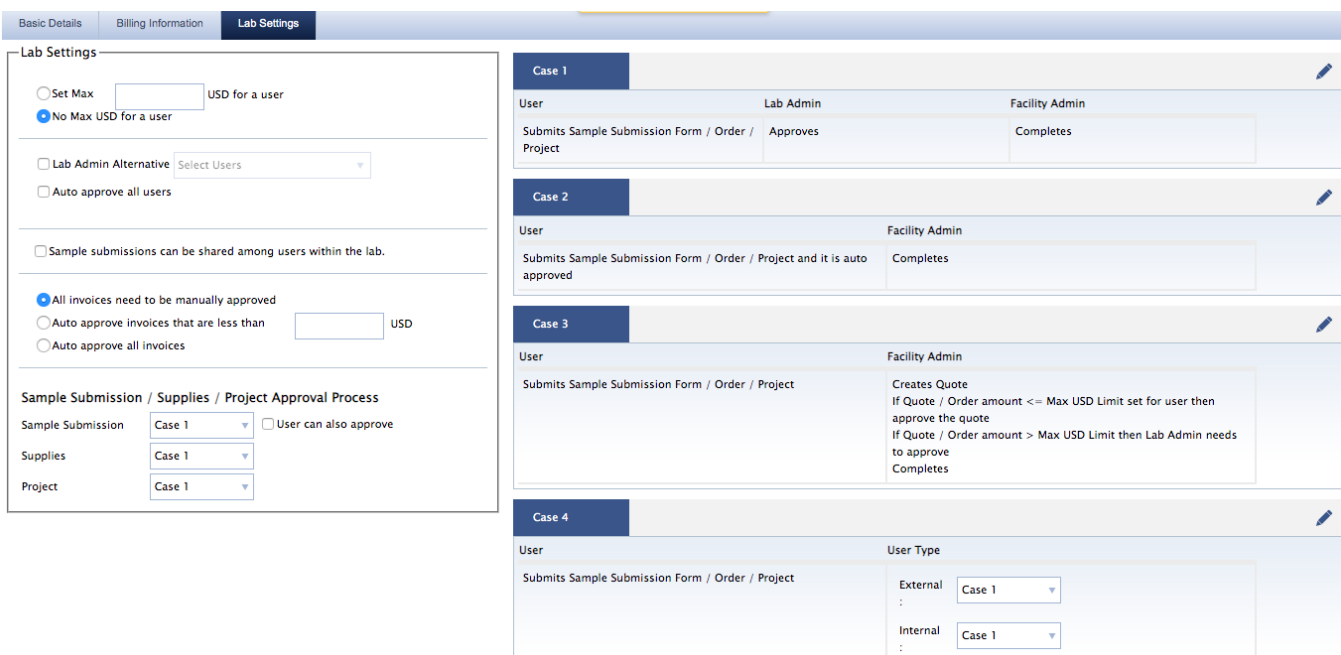

### **Facilities:**

To view and request access to various facilities listed.

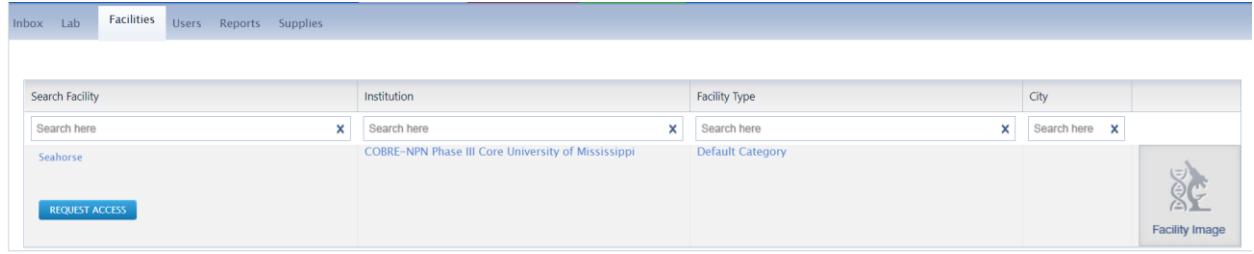

#### **Users:**

All users affiliated with the lab are listed under the users tab. New users can be added one at a time by clicking on the "Add New User" tab on the top right side, or in bulk by clicking on "Import from excel", to import a detailed excel sheet.

*PIs can also remove user access to the lab by clicking the green check mark under the "Status" column.* 

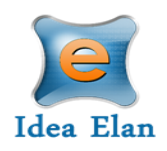

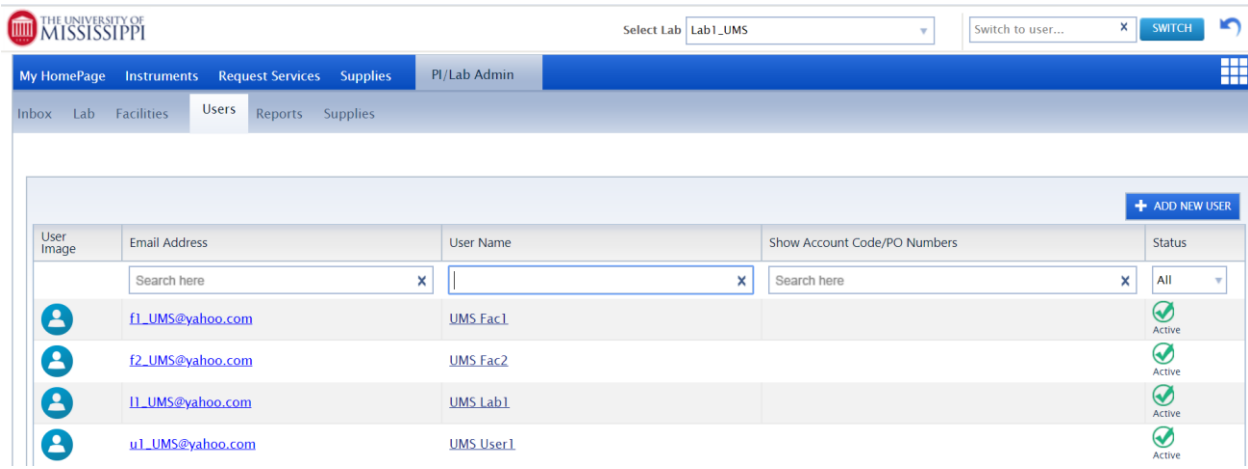

## **Reports:**

The Lab admin can generate various lab based / project based reports, to study the expenses of the lab, instrument usage by users affiliated to it, etc.

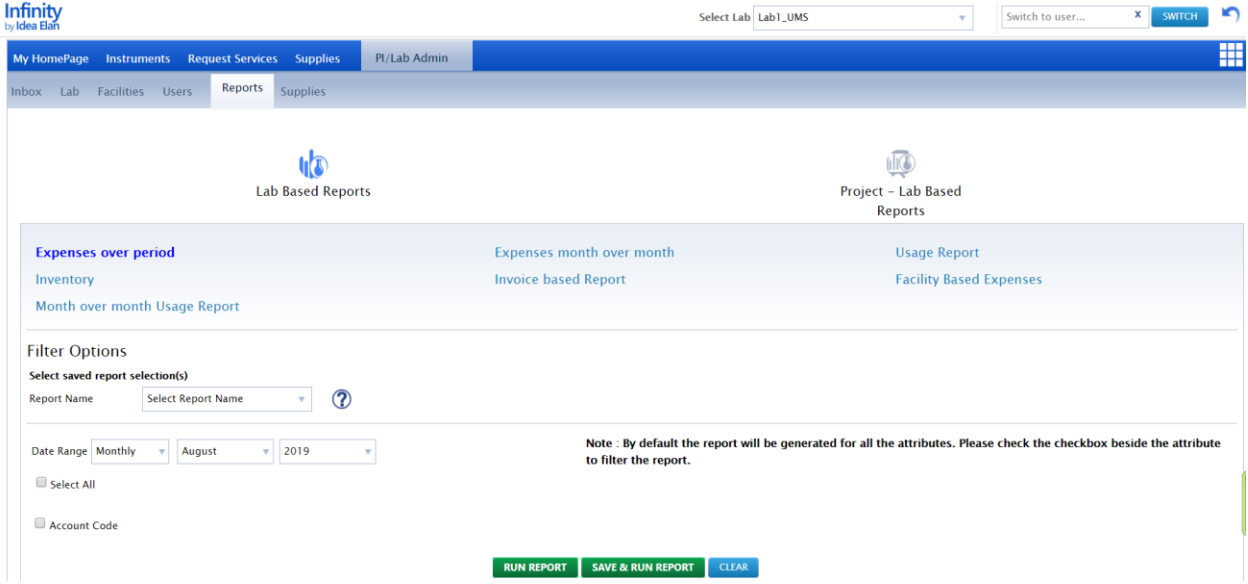

Select the report type, choose the required month and click on run report. Options to save the report are available. You can also export the report as a Word or PDF document.

# **Supplies:**

Supply orders are currently not being offered by this facility.